## Opis programu

Program MAESTRO A65-B32 wersja 6.08 dostarczony razem z detektorem jest zawansowanym oprogramowaniem do obsługi wielokanałowego analizatora (MCA – multichannel analysis). Stosowany w połączeniu z komputerem osobistym, a także odpowiednim analizatorem MCA umożliwia dokonanie zaawansowanej analizy badanego obiektu. Oprogramowanie automatycznie wykrywa załączony sprzęt, przedstawiając użytkownikowi tylko te funkcje, które są dla niego dostępne. Funkcje te są wyświetlane w MAESTRO-32, gdy urządzenie DSPEC jest podłączone do systemu. Wyświetlacz i kontrola detektora są zintegrowane, zapewniając użytkownikowi prosty w obsłudze interfejs. Najczęściej używane funkcje zostały zaprogramowane w formie skrótów klawiszowych, dzięki czemu użytkownik ma do nich dostęp bez konieczności przechodzenia przez całe menu.

### Program Maestro 32 - obsługa

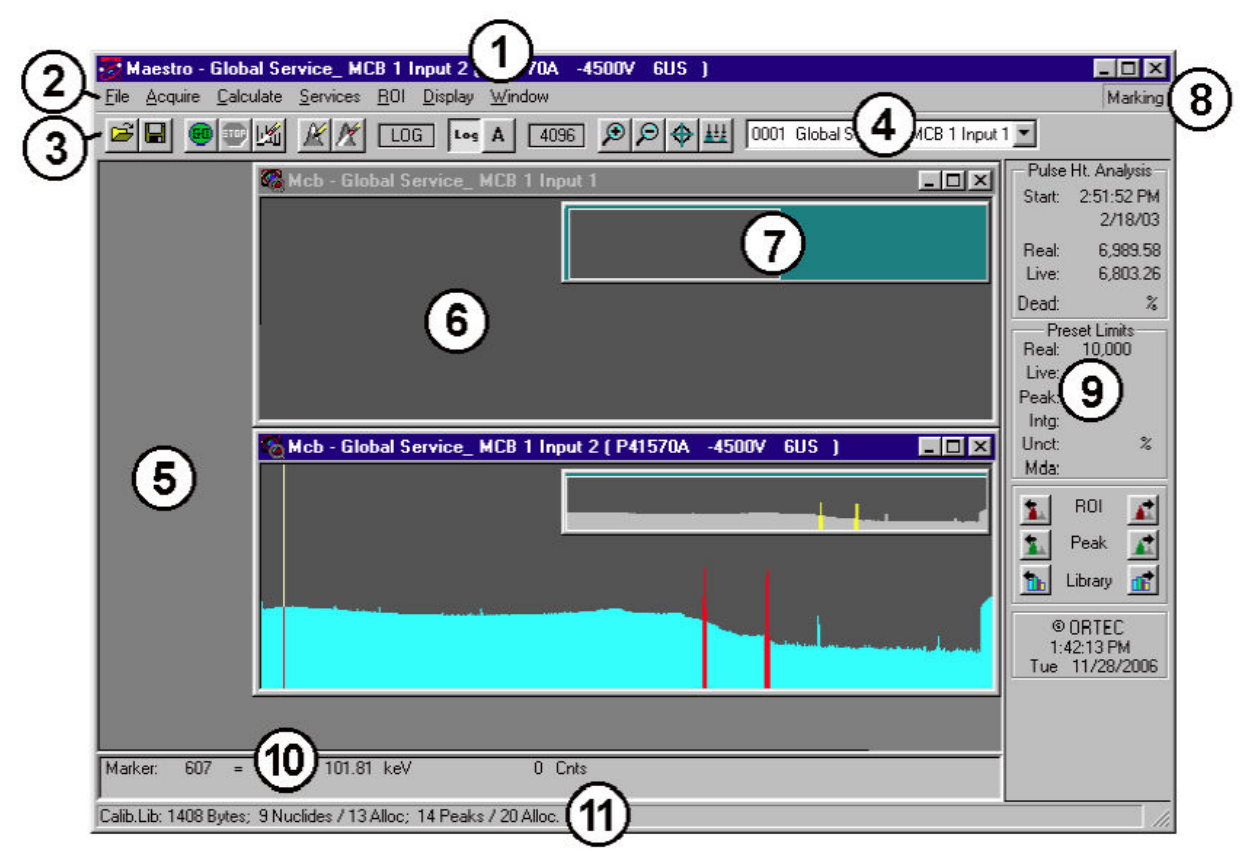

Rys.1 Rysunek przedstawia główne okno MAESTRO:

1. Pasek tytułu z nazwą programu i adresem aktualnie aktywnych okien. Również na każdym oknie widma znajduje się pasek tytułu pokazujący jego adres. Po prawej stronie każdego okna znajdują się przyciski: Minimalizuj, Maksymalizuj i Zamknij.

2. Menu Bar pokazujący dostępne polecenia menu (które można wybrać albo za pomocą myszy lub klawiatury).

3. Toolbar pod Menu Bar, zawierający ikony otwierania widm, zapisywania ich na dysku, uruchamiania i zatrzymywania gromadzonych danych oraz dostosowania w poziomie i w pionie skali aktywnych okien widma.

4. Detector List na pasku narzędzi wyświetlający aktualnie wybrany detektor (lub bufor). Kliknięcie na tym polu otwiera listę wszystkich uruchomionych detektorów znajdujących się pod kontrolą programu MAESTRO 32.

5. Obszar widma wyświetlający nawet do ośmiu okien widm. Podczas próby otwarcia dziewiątego widma lub okna bufora MAESTRO zapyta, czy chcesz, aby zamknąć najstarsze okno.

6. Rozszerzony widok spektrum pokazuje cały histogram lub jego fragment, umożliwia powiększenie określonej części widma i zobaczenie jej bardziej szczegółowo. Można zmienić rozszerzony widok w poziomie i pionie, skalować oraz wykonywać szereg analiz widma.

7. Pełny widok spektrum pokazuje pełny histogram z pliku lub z pamięci detektora. Pionowa skala jest zawsze logarytmiczna, a okno może być przenoszone i skalowane. W podświetlonym prostokącie w widoku zaznacza się obszar, który jest pokazywany w rozszerzonym widoku spektrum (6).

8. ROI po prawej stronie paska menu wskazuje czy tyb ROI jest zaznaczony lub niezaznaczony.

9. Status Sidebar po prawej stronie ekranu zawiera informacie na temat bieżacych ustawień detektora i czasu zliczania, godzinę i datę, zestaw przycisków do poruszania się pomiędzy pikami i obszarami ROI.

10. Marker Information Line pod spektrum pokazujący zaznaczony kanał, energię, a także ilość zliczeń w danym kanale.

11. Supplementary Information Line poniżej Marker Line stosowany w celu pokazania zawartości biblioteki, wyników poszczególnych obliczeń, ostrzeżeń lub wskazówek.

## Ustawienia programu Maestro: MCB Properties:

## - Zakładka Amplifier

Gain - ustawia się wzmocnienie sygnału.

Input Polarity – wybiera się sygnał wejściowy przedwzmacniacza polaryzacji sygnału z czujnika. Dla GEM (p-type) zaznaczony jest dodatni sygnał, a GMX (n-type) ma sygnał ujemny.

Baseline Restore - służy do powrotu podstawowych impulsów do rzeczywistej wartości zero pomiędzy impulsami wchodzącymi. Wpływa to na poprawę rozdzielczości poprzez usunięcie niskiej częstotliwości szumu związanego z zasilaniem sieciowym. Istnieją trzy możliwości wyboru ustawień (Auto, Fast i Slow). Fast ustawia się dla dużych aktywności źródeł, Slow – dla małych. Auto dobiera automatycznie stałą czasową odpowiednio dla ilości zliczeń na wejściu. Ustawienia te są zapisywane w DSPEC, nawet gdy jest on wyłączony.

Peamplifier Type – używany do wyboru typu pracy przedwzmacniacza: Transistor Reset lub Resistive Feedback.. Wybór bedzie zależał od przedwzmacniacza dostarczanego wraz z detektorem.

Optymize – służy do automatycznej optymalizacji ustawień wartości podstawowych impulsów wejściowych.

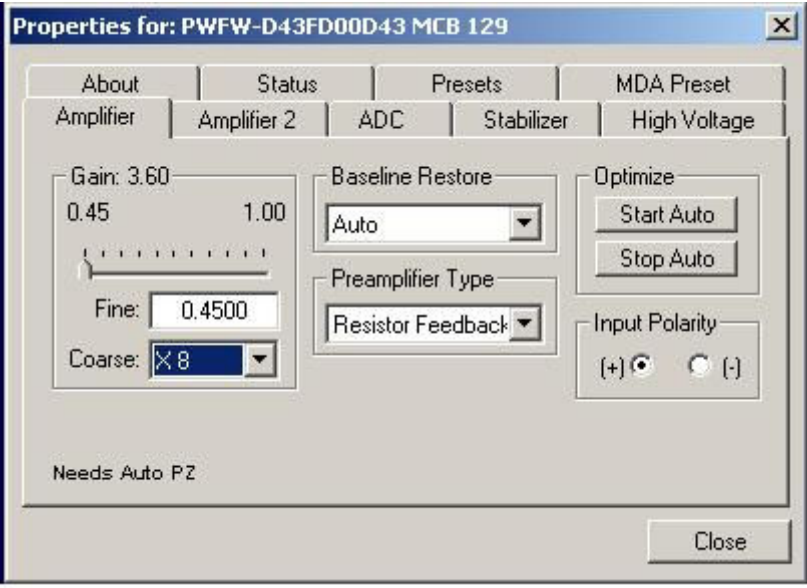

Ustawienia:

- Gain: 0,90
- Fine: 0,45
- Coars: X2

## - Zakładka Amplifier2

Duży wybór możliwości ustawień Rise Time pozwala na precyzyjną kontrolę, poprzez uzyskanie kompromisu pomiędzy rozdzielczością a wydajnością.

Wartość parametru w czasie narastania jest w przybliżeniu równoważna dwukrotnej wartości czasu integracji ustawionej na tradycyjnych analogowych wzmacniaczach. Tak więc wartość 12 mikrosekund odpowiada 6 mikrosekundom w konwencjonalnym wzmacniaczu. Począwszy od wartości nominalnej 12,0, zaleca się wzrost wartości czasu narastania jeżeli oczekuje się lepszej rozdzielczości kosztem ilości zliczeń.

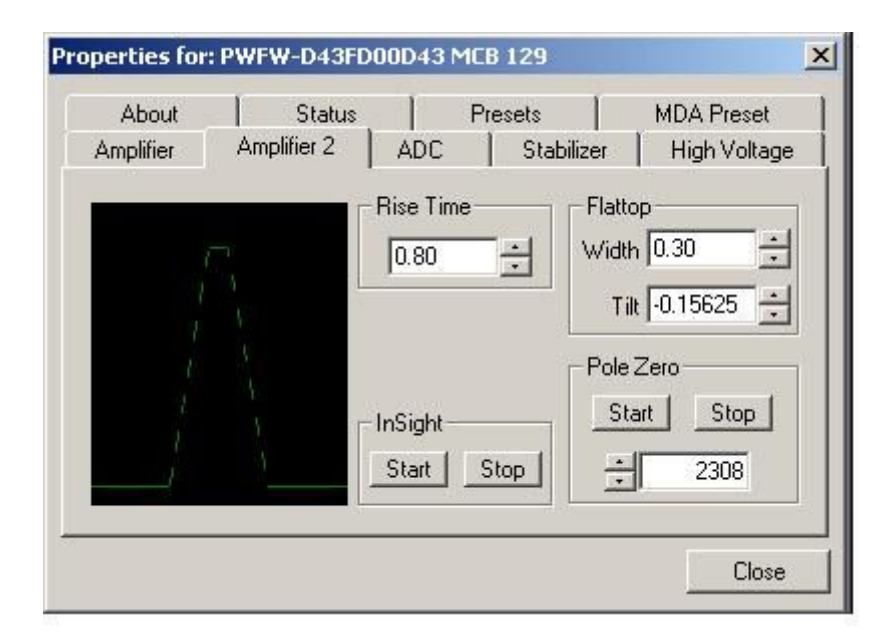

Ustawienia:

- Rise Tine: 0,80

# - Zakładka ADC

Gate - pozwala wybrać funkcję bramkowania sygnału. Wyłączenie tej funkcji powoduje, że bramkowanie nie jest wykonywane (czyli wszystkie sygnały są przetwarzane przez detektor). W funkcji w koincydencji sygnał bramkowania musi być obecny we właściwym czasie do przetwarzania zdarzeń, w antykoincydencyjnej – na wejściu bramkowania sygnał nie musi być obecny do konwersji sygnału detektora.

Conversion Gain – konwersja określa maksymalną liczbę kanałów w widmie. Jeśli jest ustawiona na 16384 skali energii, będzie podzielona na 16384 kanałów. Zysk konwersji ujęto w potęgach liczby 2 (np. 8192, 4096, 2048)

Upper- and Lower-Level Discriminators - do ustawiania górnego i dolnego zakresu pomiaru. W DSPEC dolny i górny obszar pomiaru znajdują się pod kontrolą komputera. Na niższym poziomie dyskryminatora ustawia się poziom najniższej amplitudy impulsów, które będą przechowywane. Na górnym poziomie dyskryminatora ustawia się poziom najwyższej amplitudy impulsów, które będą przechowywane.

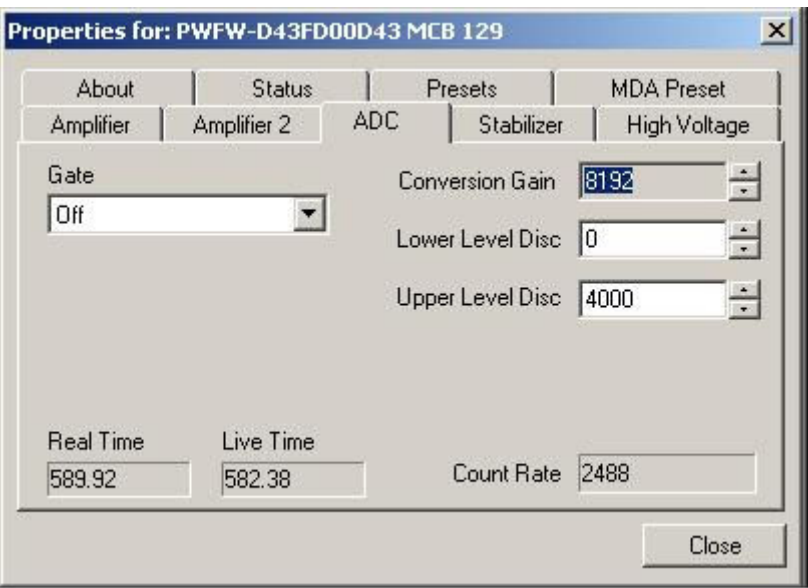

Ustawienia:

- Conversion Gain: 16384

## - Zakładka High Voltage

High Voltage pokazuje kartę wysokiego napięcia, która umożliwia włączenie lub wyłączenie wysokiego napięcia, ustawienie wartości napięcia i monitorowanie go oraz pozwala dobrać tryb wyłączania. Wysokie napięcia jest ustawiane ręcznie poprzez nastawienie zdalnego czujnika wyłączania sygnału z detektora. Wartość wysokiego napięcia ustawia się w polu Target.

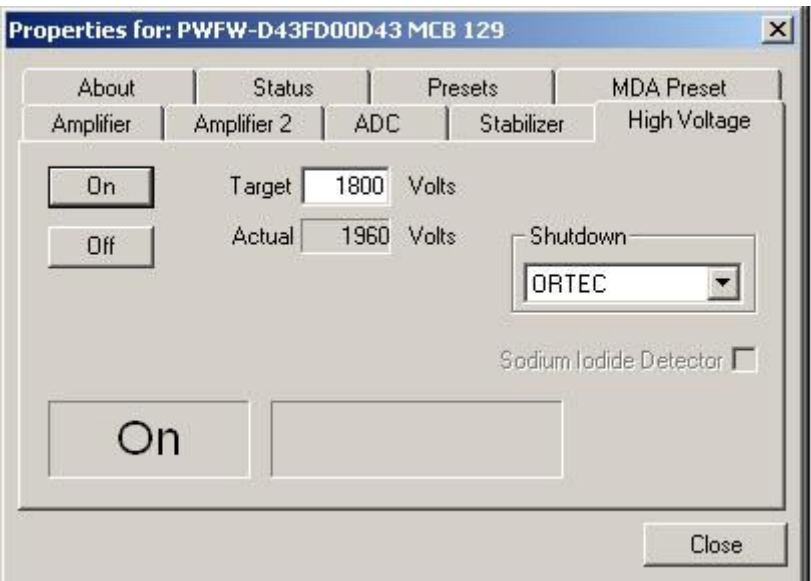

#### Ustawienia:

- Target: 1800V

## - Zakładka Presets

Paramenty pomiaru można ustawić tylko przed pomiarem, w czasie akwizycji danych obszar ustawienia parametrów jest nieaktywny. Można użyć dowolnego lub wszystkich ustawień w jednym czasie. Aby wyłączyć ustawienia, należy wprowadzić wartość zero. W przypadku wyłączenia wszystkich ustawień pomiar danych będzie trwać aż do ręcznie zatrzymania.

Real Time – czas rzeczywisty (zegarowy) trwania pomiaru

Live Time – faktyczny czas przetwarzania sygnałów wejściowych

ROI Peak – ilość zliczeń w kanałach z obszaru ROI; warunek: obszar ROI musi być zdefiniowany wcześniej

ROI Intergral – suma wszystkich zliczeń w kanałach z obszarów ROI; nie będzie działać, jeśli nie będą zaznaczone ROI

Uncertainty zatrzymuje akwizycje danych, kiedy statystyczna lub obliczeniowa niepewność osiągnie wartość, która została zadana. Należy wprowadzić wartość w procentach; zakres od 99% do 0,1%.

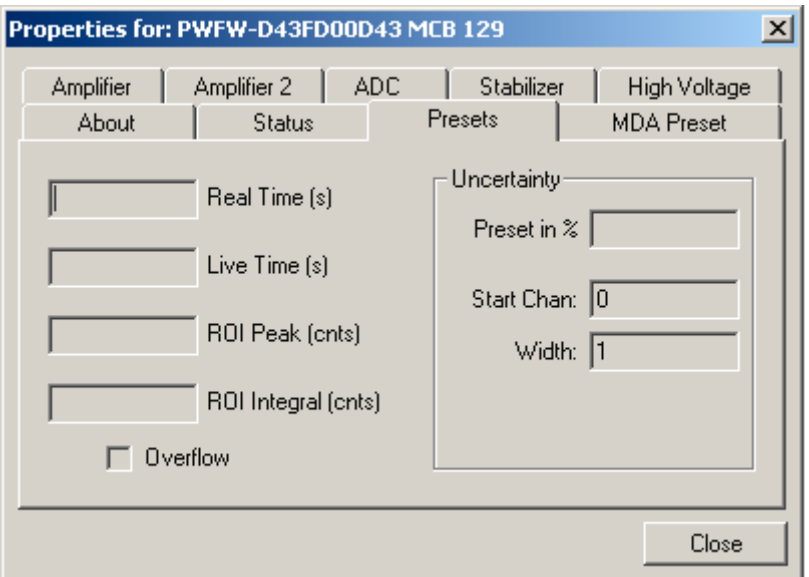

## Plik z zapisanymi danymi

Na końcu zapisanego pliku pomiarowego typu ".SPE" znajduje się:

```
. 
. 
. 
$ROI: 
7 
303 319 
611 639 
862 900 
1960 2028 
2433 2505 
2744 2885 
3571 3641 
$PRESETS: 
Real Time 
600 
0 
$ENER_FIT: 
0.913864 0.390728 
$MCA_CAL: 
3 
9.138643E-001 3.907279E-001 -1.095700E-007 keV 
$SHAPE_CAL: 
3 
-9.648584E-001 1.817135E-002 -4.008120E-006
```
\$ROI – opis punków kalibracyjnych - pierwsza wartość pod napisem ROI oznacza ilość obszarów ROI; w każdej nowej linijce znajduje się wartość początkowa i końcowa tego obszaru.

\$PRESETS – tutaj zapisane kryteria zatrzymania pomiaru.

 $MCA\_CAL -$  opis prostej kalibracyjnej wyrażonej równaniem kwadratowym y = A+ Bx + Cx<sup>2</sup>, gdzie liczby są kolejnymi współczynniki równania; w podanym przykładzie mamy A=9.138643E-001, B=3.907279E-001, C=-4.008120E-006